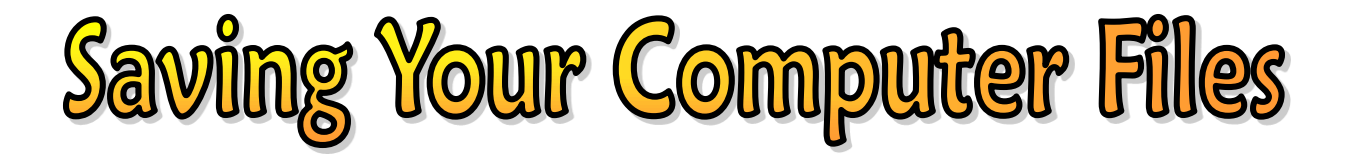

- **1. Open PowerPoint or Publisher or Word or any program**
- **2. Go to FILE and choose SAVE**
- **3. If you logged on with your Secret Password, you can click on the "File Name" box, erase what is there, and type the name of your project. Give it a good name like "Story About Pirates"**
- **4. If you are logged on to KA2 or SM2, click on your grade folder; example: 02 Second Grade and click the OPEN button**
- **5. Click on your folder and choose OPEN**
- **6. At the File Name erase what is there**
- **7. Put First Name Last Name and a word or two about the Project (example: "John Thurlow Boat Picture"**
- **8. Click SAVE**
- **9. Everyone make sure you SAVE every few minutes (but don't use SAVE AS because that makes a copy).**

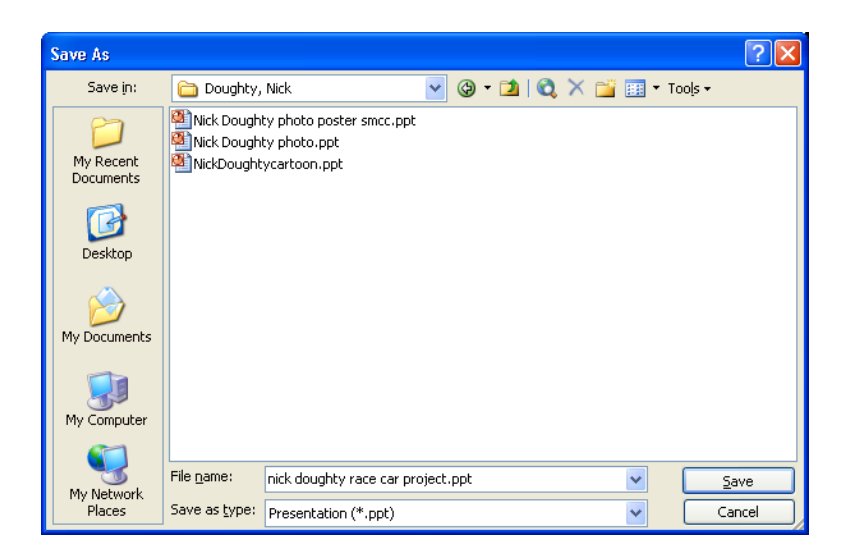

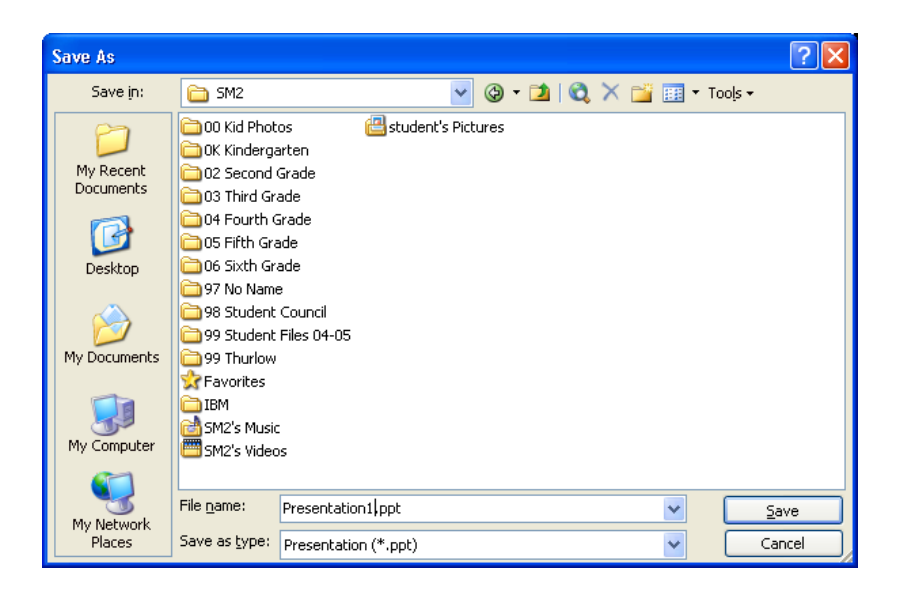

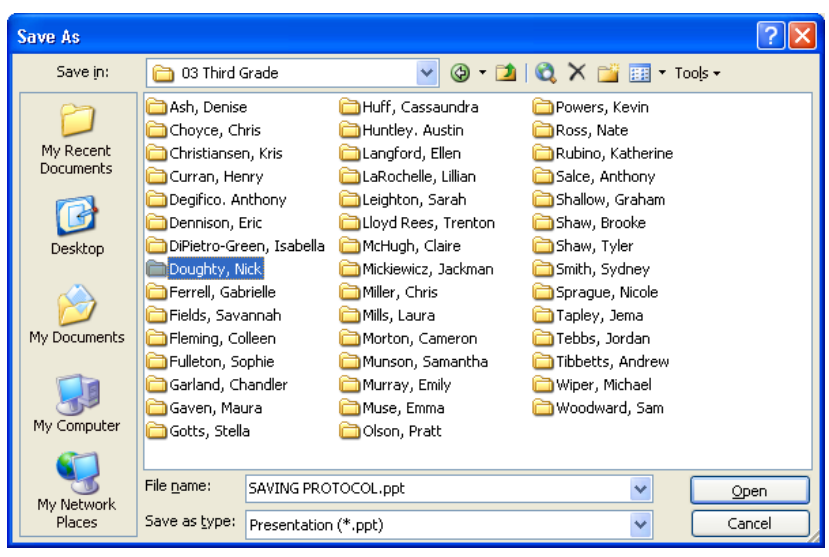